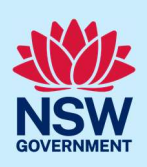

# Submit an application for a Construction Certificate (CC)

To apply for a Construction Certificate via the NSW Planning Portal (Portal), you will need a NSW Planning Portal account. To register a new account, refer to our Register for the NSW Planning Portal quick reference guide or video.

## Initiate application

You can apply for a construction certificate via the NSW Planning Portal using two different methods:

- As a related application (this will pre-populate content in the application form based on information within the related development application), or
- A new standalone application.

Follow the instructions below for your required method.

#### Related application

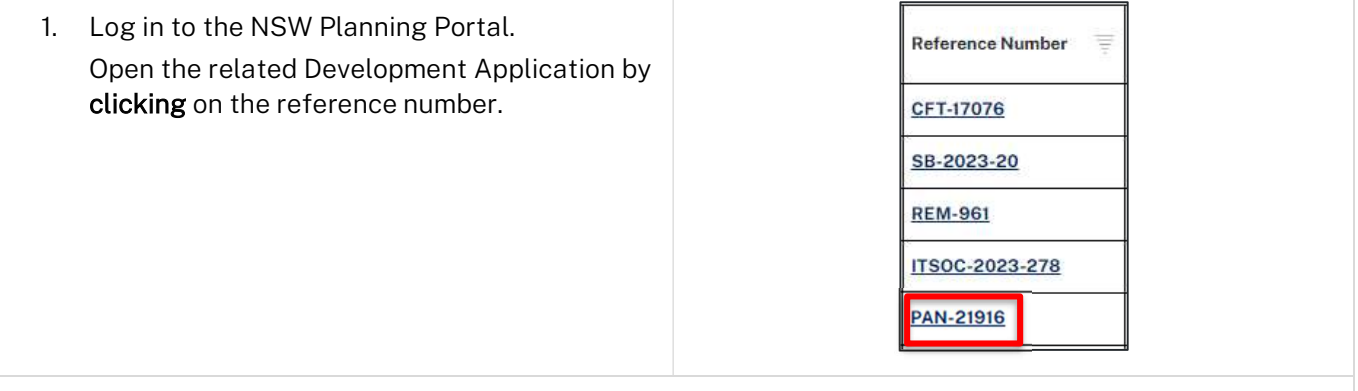

Note: If the development application has not been determined, the application will be on the Active Work dashboard.

If the development application has been determined, it will be in the Completed Work dashboard. Alternatively, you can enter the Portal reference number in the search function at the top of the screen.

2. Click Request Related Application, then select Request Certificate.

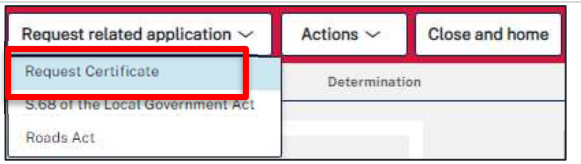

Note: When creating a related application, much of the information entered on the related development application will auto-populate to the Post-Consent Certificate application.

Progress to step 5.

#### If you are stuck and need help during the NSW Planning Portal submission, reach out and call the NSW Planning Portal support team on 1300 305 695.

© State of New South Wales through Department of Planning and Environment 2023. Information contained in this publication is based on knowledge and understanding at the time of writing, January 2023, and is subject to change. For more information, please visit dpie.nsw.gov.au/copyright

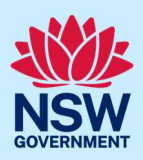

#### Standalone application

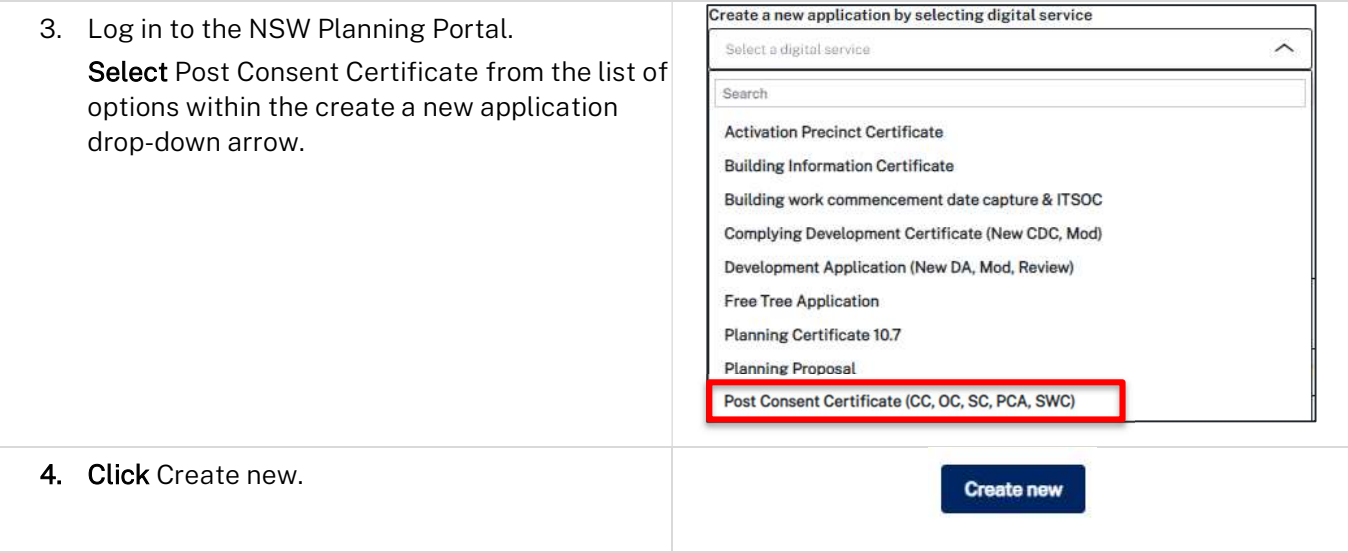

## Apply for certificate

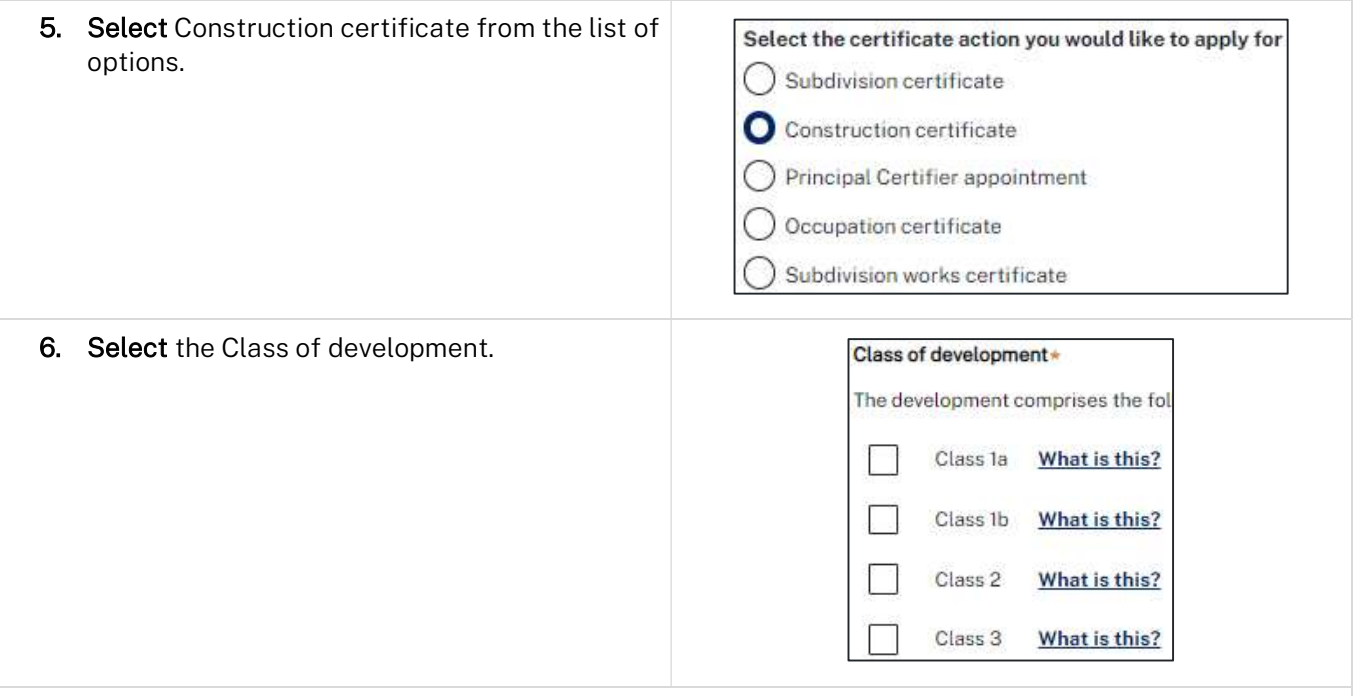

Note: If a Class 2 development is selected, you will be required to meet further obligations in accordance to the Design and Building Practitioners Act 2020 by nominating Pracititioners, entering a Building Work Commencement date after the CC is determined and lodging relevant Construction-Issued Regulated design documents.

For more information on how to nominate Practitioners, please refer to our relevant quick reference guide titled Nominate Practitioners.

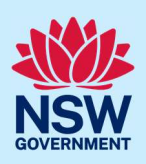

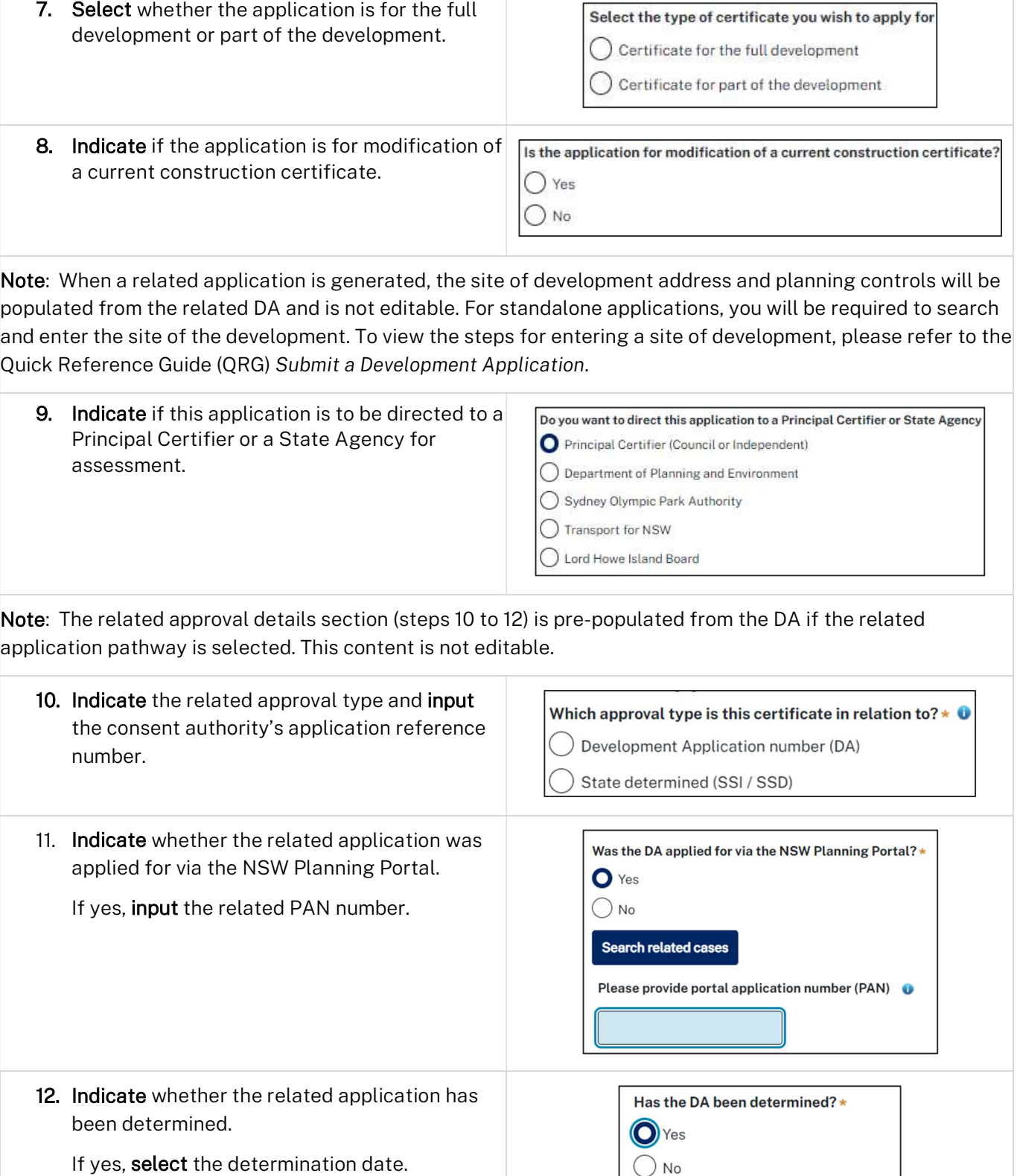

If you are stuck and need help during the NSW Planning Portal submission, reach out and call the NSW Planning Portal support team on 1300 305 695.

fiii

Date of determination of the DA Case

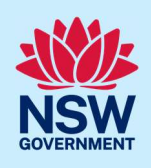

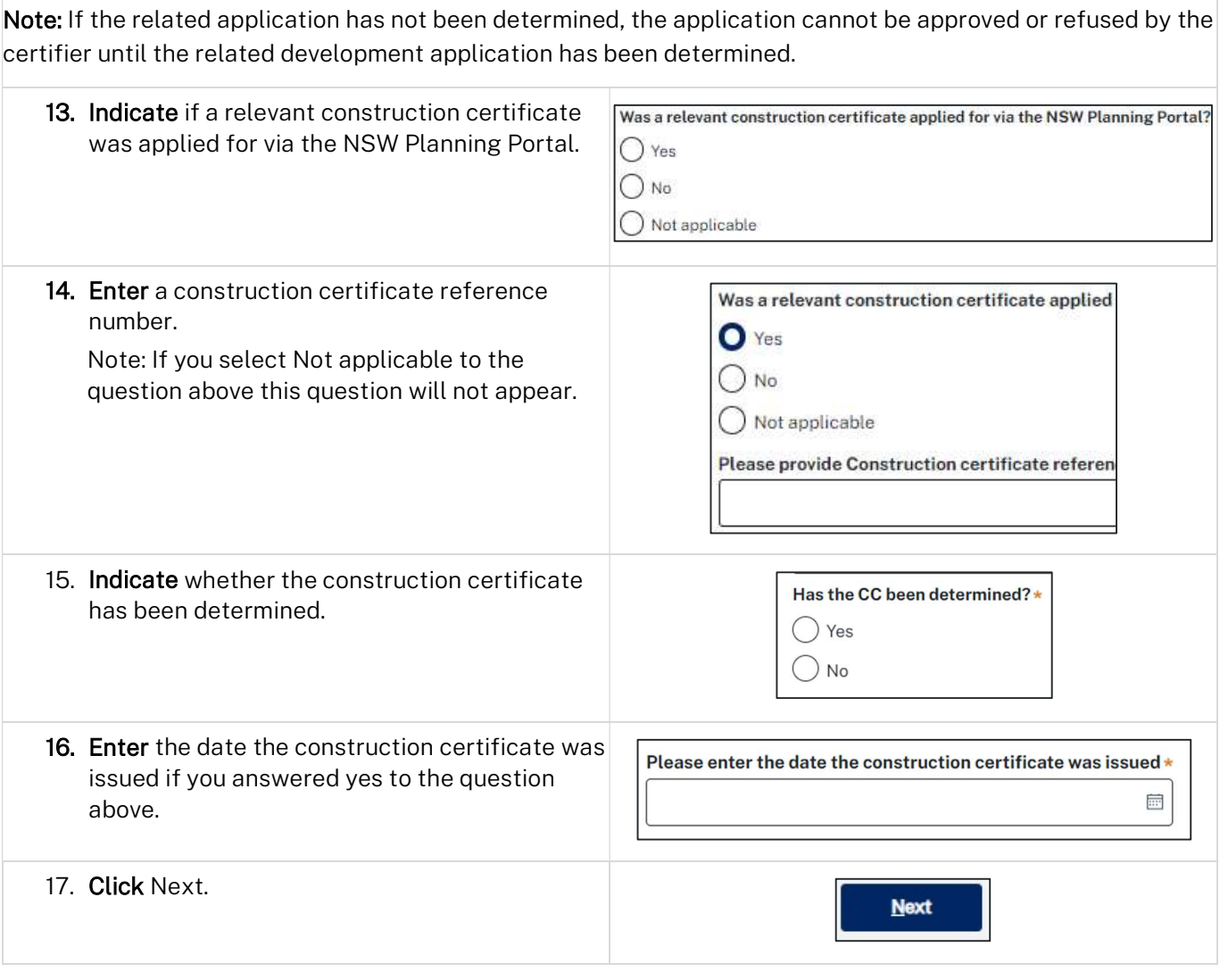

## Contact Details

When a construction certificate application is linked to a development application, the majority of the information is pre-populated from the related application. You will be required to review and update where necessary.

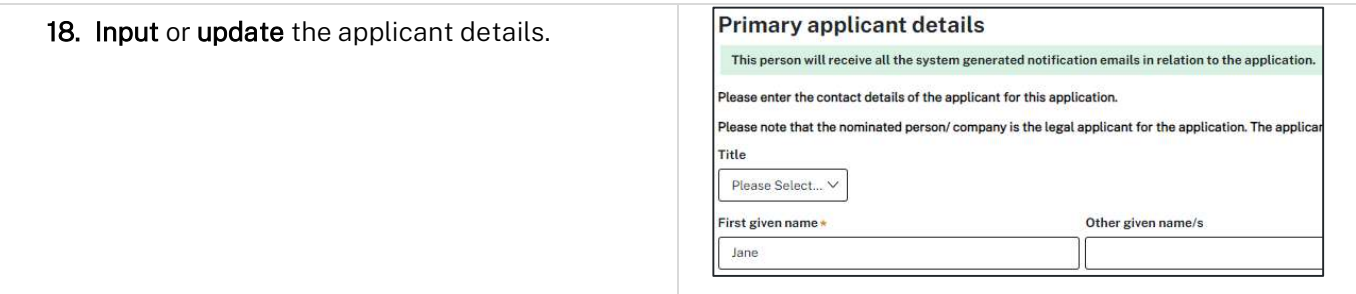

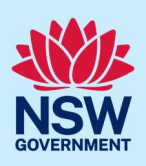

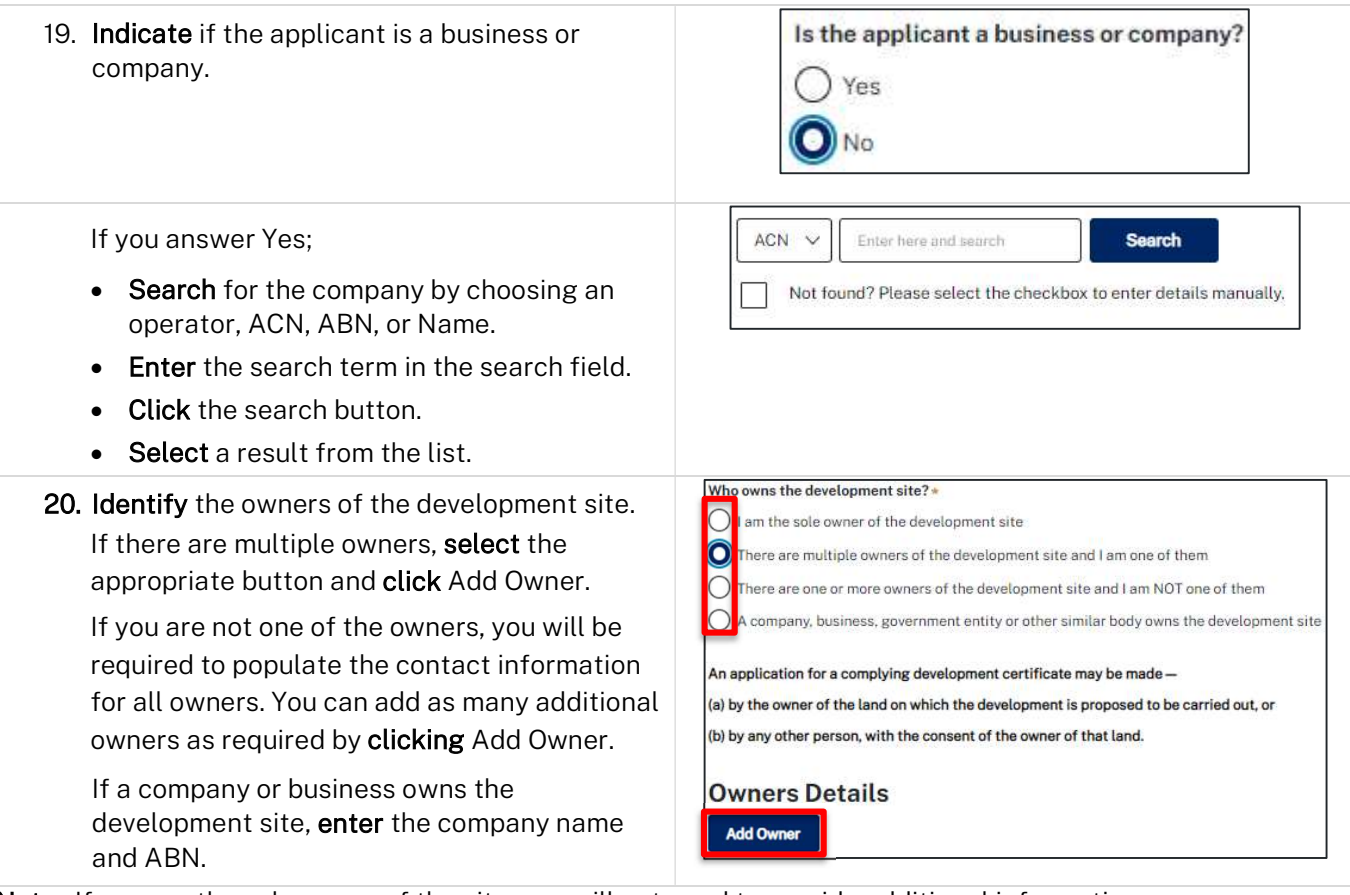

Note: If you are the sole owner of the site, you will not need to provide additional information.

If you are one of the owners of the site, you will be required to populate the contact information for all other owners. Your information will automatically be populated, and you are able to add as many additional owners as required by clicking the Add Owner button.

You may be required to complete the declaration below to continue.

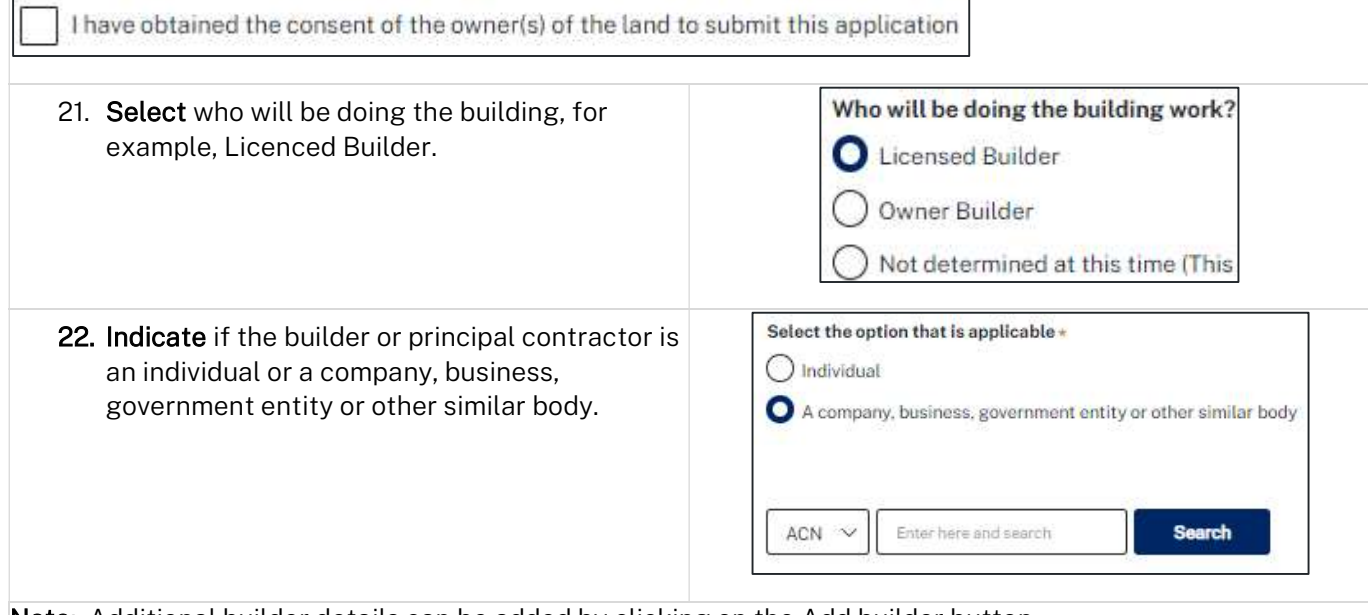

Note: Additional builder details can be added by clicking on the Add builder button.

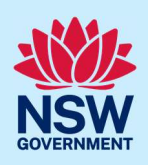

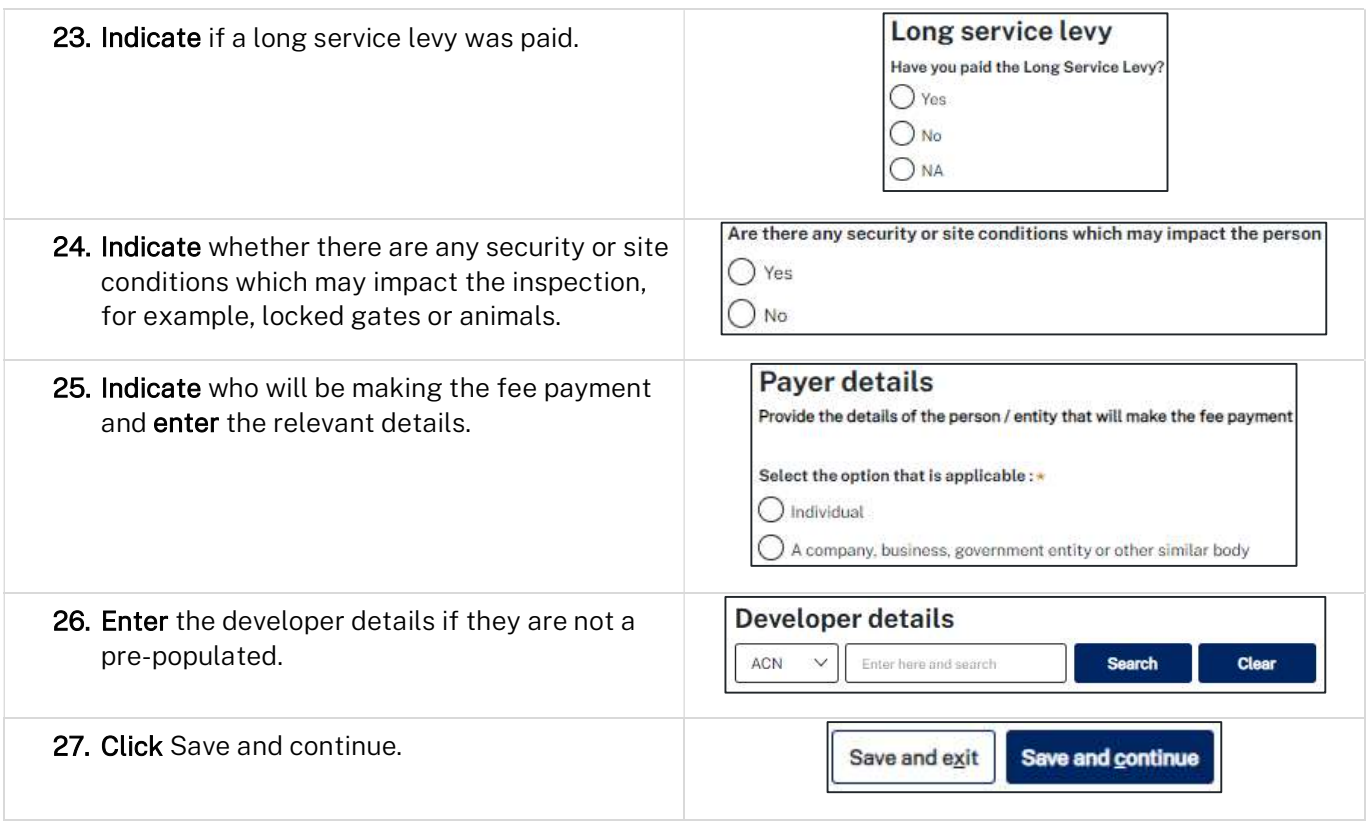

## Proposed development details

When a construction certificate application is linked to a development application, much of the information is pre-populated from the related application. You will be required to review and update where necessary.

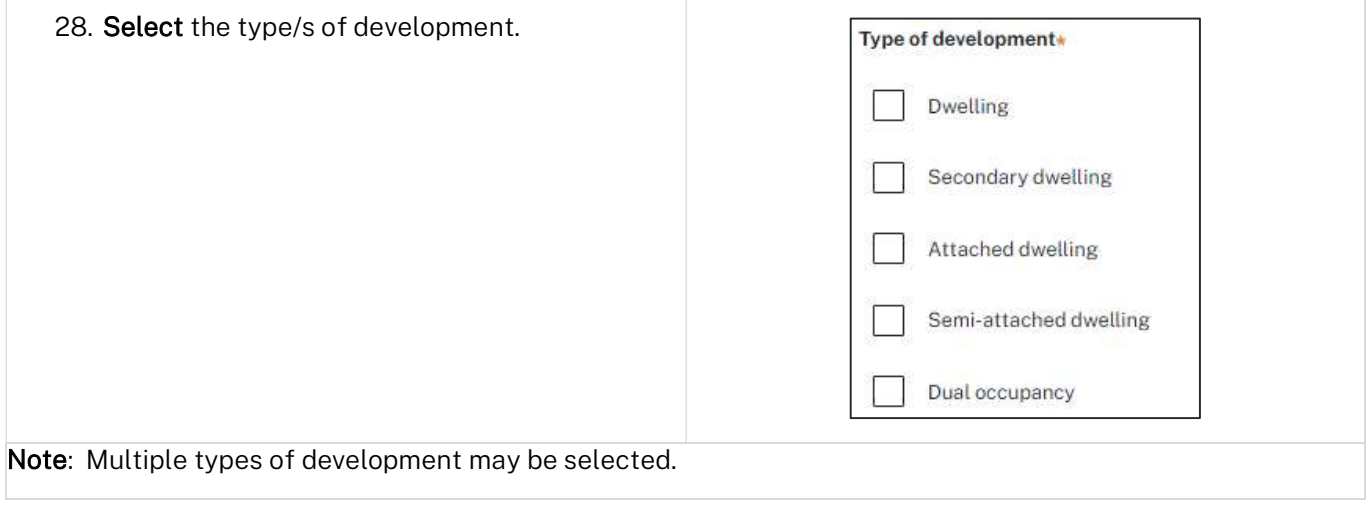

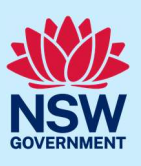

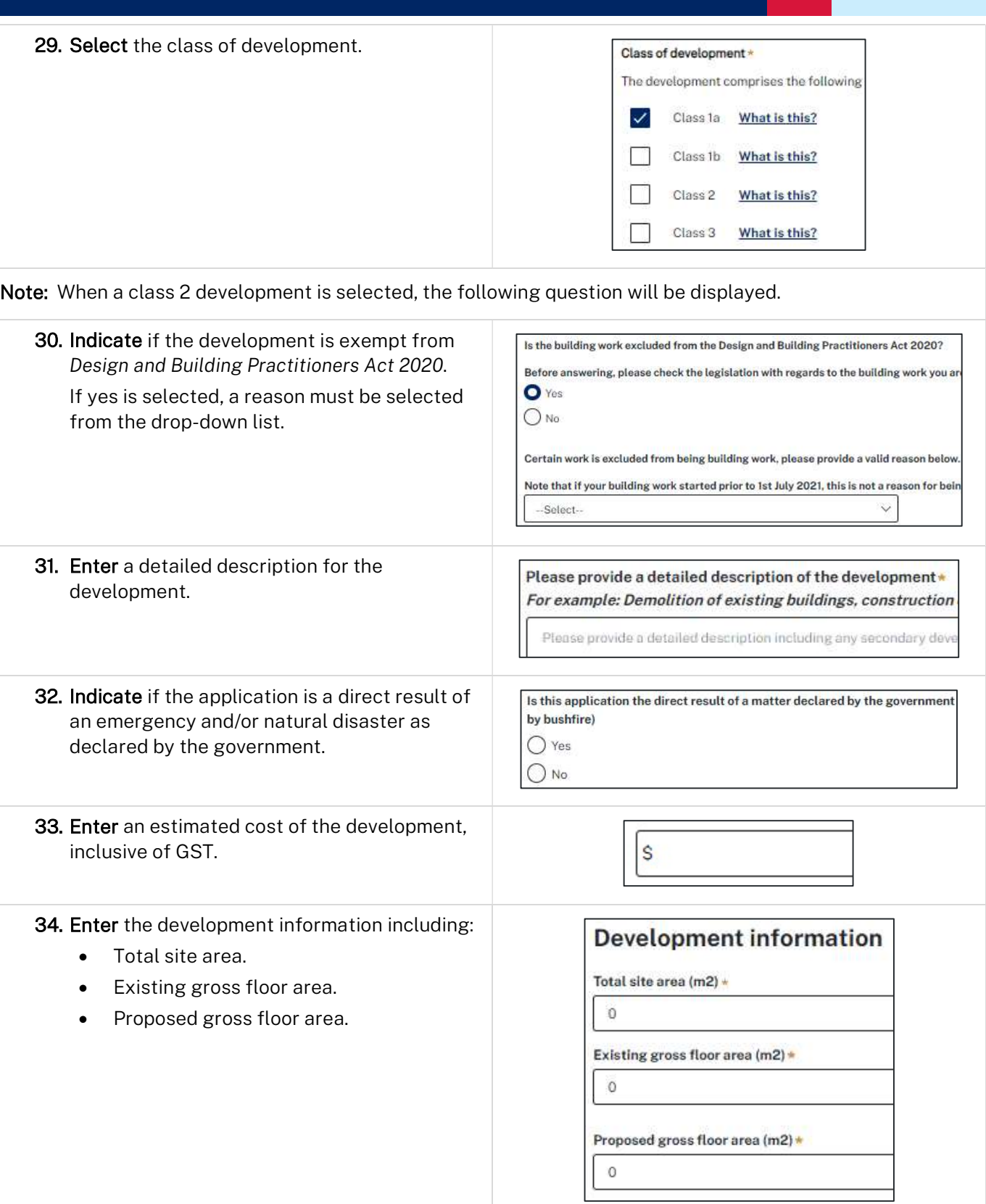

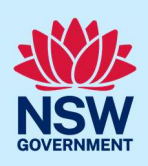

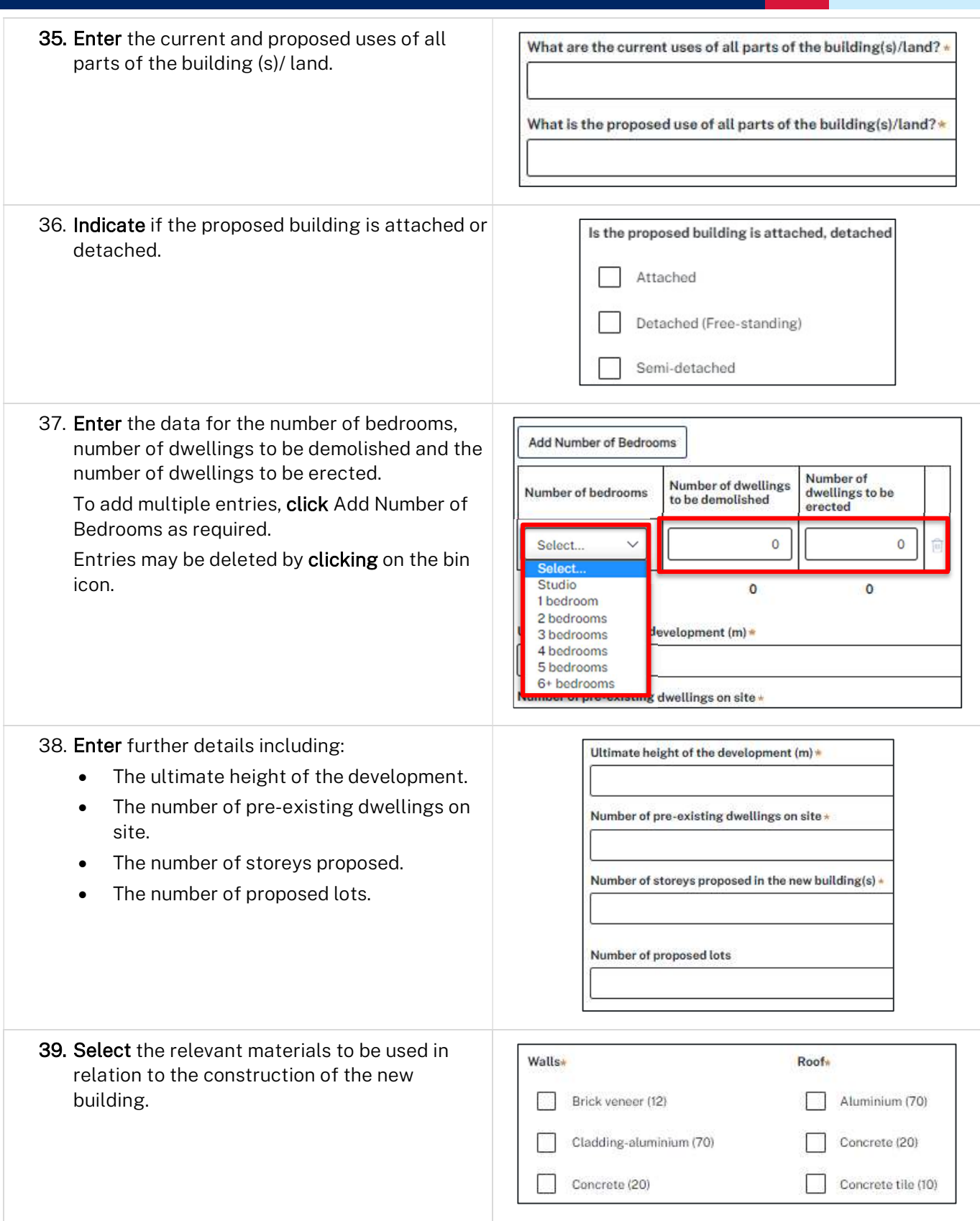

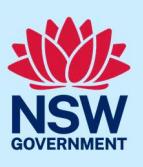

40. Indicate if you are proposing to carry out alterations or modifications to existing relevant fire safety systems or installing new fire safety measures in the building.

#### Fire safety measures o

Use the following sections to outline any changes to existing fire safety systems and to detail new fire

Are you proposing to carry out alterations/modifications to existing 'relevant fire safety systems'? \*  $\bigcirc$  Yes ONO Are proposed fire safety measures to be installed in the building?\*  $\bigcirc$  Yes

 $O$  No

Note: If you select Yes, to either of the two options above, further fields will be displayed.

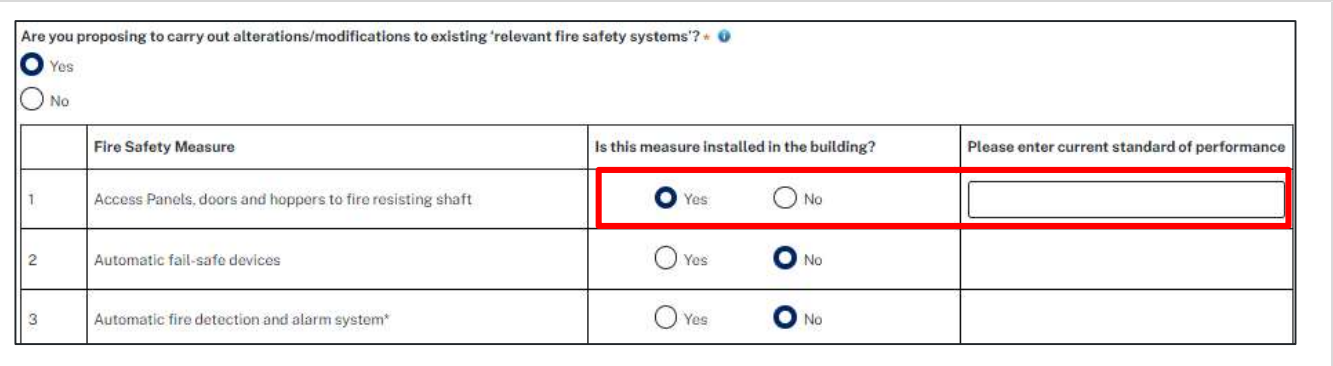

#### 41. Click Save and continue.

Save and continue Save and exit

Note: If a class 2 development is selected, practitioners must be nominated. For information on how to nominate practitioners, please refer to the Quick Reference Guide titled Nominate Practitioners for Class 2 Developments.

#### Capture certifier details

You can search for the Principal Certifier by Company name, Trading name, ABN or ACN.

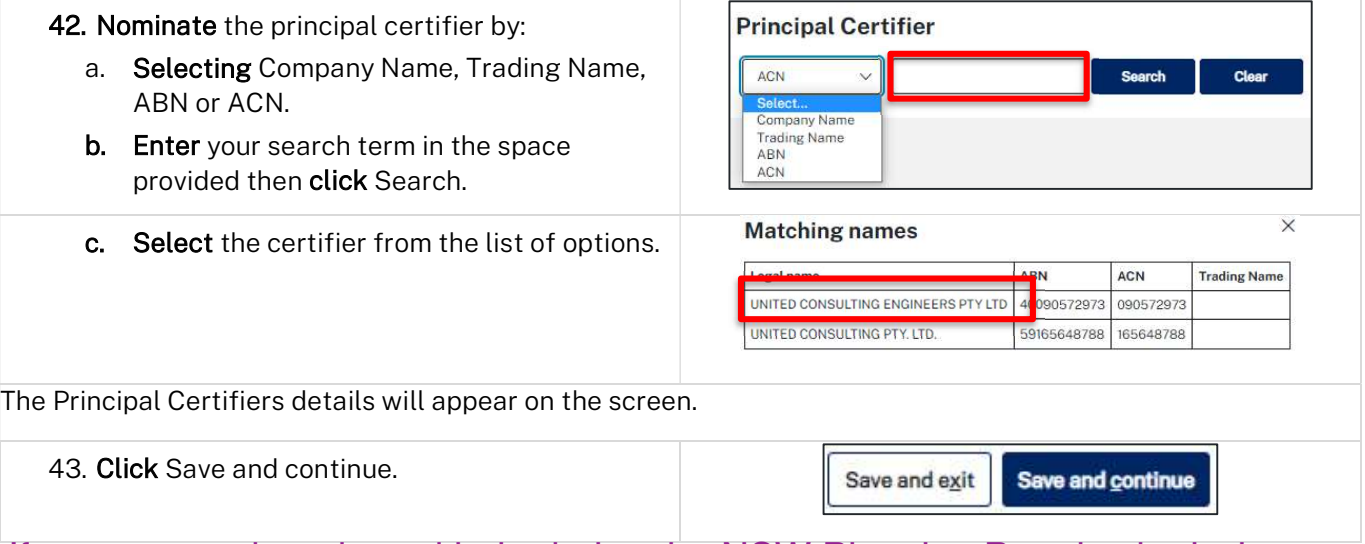

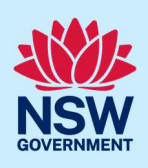

### Upload documentation

There are certain required documents that must be uploaded to your application. However, there are also additional documents you may need to upload to complete your application. Ensure you satisfy the application requirements of your Principal Certifier.

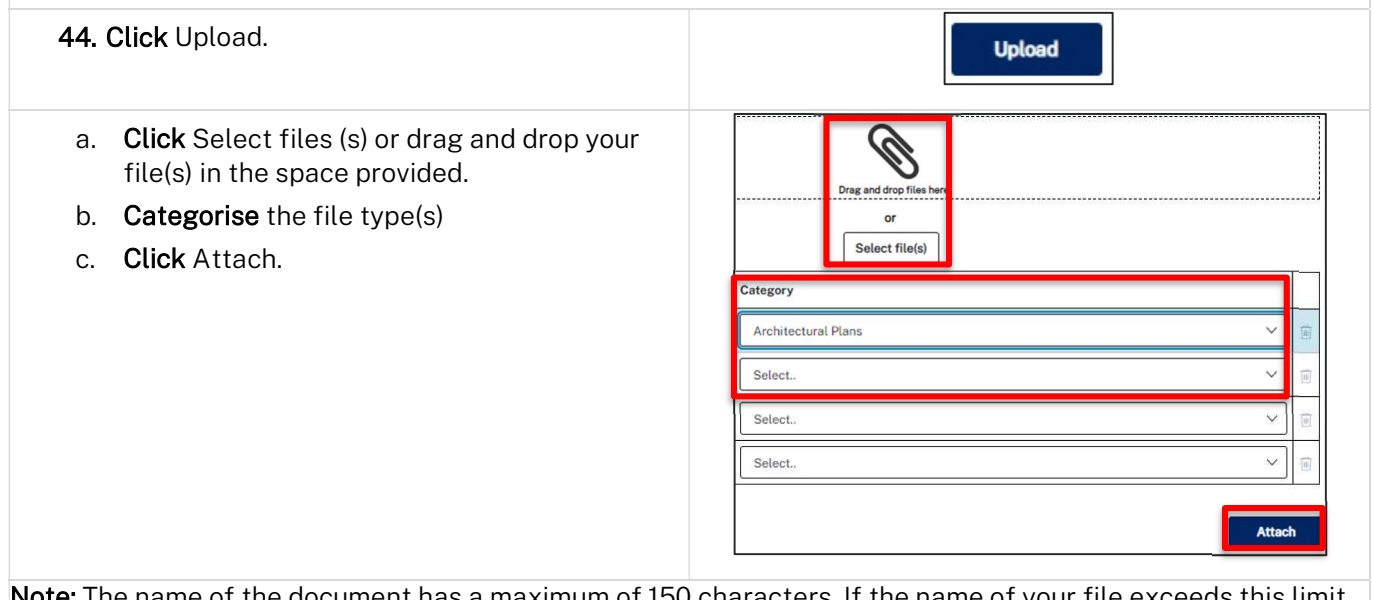

Note: The name of the document has a maximum of 150 characters. If the name of your file exceeds this limit, you can change the document name to bring it within the 150-character limit.

45. Click Save and continue.

Save and continue Save and exit

## Review and submit

46. Review the information entered on your application. To edit information, click on the relevant progress step within the application form.

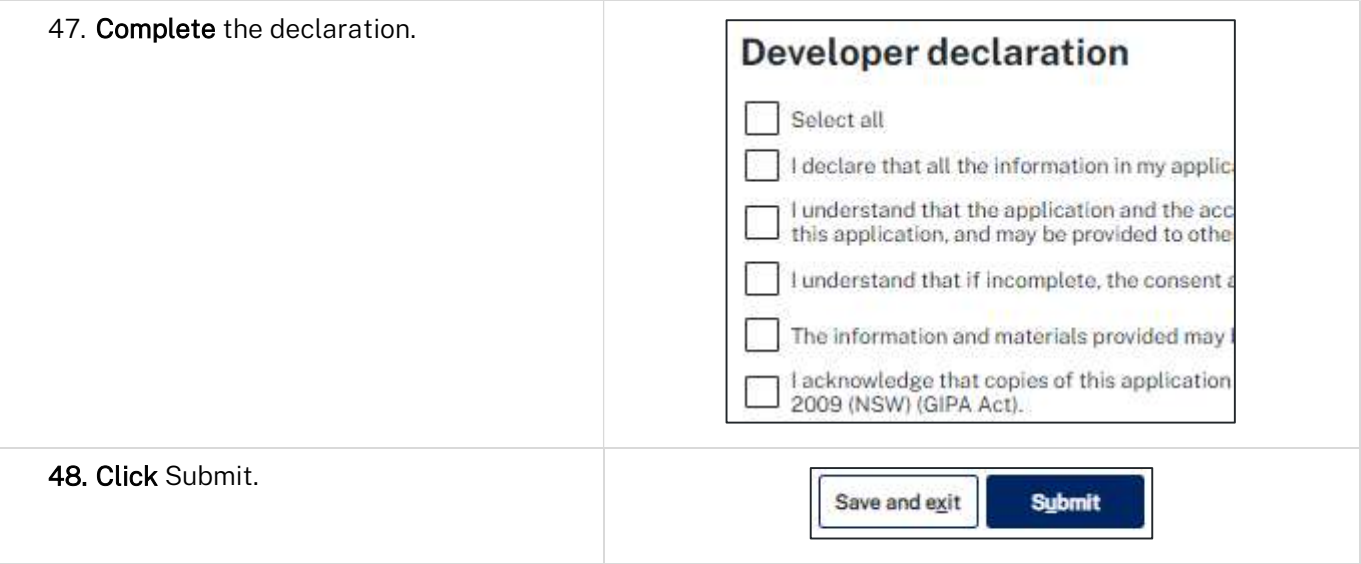

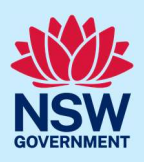

End of steps

## If you need more information

- Click the Help link at the top of the screen to access the NSW Planning Portal help pages and articles.
- Review the Frequently Asked Questions https://www.planningportal.nsw.gov.au/support/frequentlyasked-questions and / or contact ServiceNSW on 1300 305 695.